## **Terminal ePayment Exception Report**

Last Modified on 11/03/2020 12:33 am EST

The Terminal ePayment Exception Report displays a listing of all EMV payments, made in the last 7 days, that have not been linked to a Family record. This report can be located under the *Reports (menu)* > *Find Reports > Transactions/Financials (left menu) > Transactions Research (tab)*.

When you process a terminal EMV payment, part of the process involves linking the terminal payment to a payment in the family's Jackrabbit account. Although unlikely, it is possible to get distracted while processing an EMV payment and forget to link the terminal payment to the payment in the Family record (steps #4-7 in Process an EMV Chip Card Payment in Jackrabbit). This is the tool to help you find and correct those unlinked terminal payments.

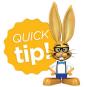

It is a recommended best practice to run this report daily to ensure that all terminal payments have been linked to payments in your families' accounts. Unlinked terminal payments are only displayed for 7 days.

To link terminal payments displayed in the report you will need to know which family's account the payment belongs on; the Terminal ePayment Exception Report does not display a family name. This is because the payment was never linked to a family and Jackrabbit does not know who it belongs to.

| View 1 - 1 of 1     | B Print          | r Export | Ø Refre | sh           |              |        |   |
|---------------------|------------------|----------|---------|--------------|--------------|--------|---|
| Timestamp           | Timestamp Amount |          |         | Payment Type | Name on Card | Last 4 |   |
| Search              | Search           |          | Sear    | rch          | Search       | Search |   |
| 03/20/2018 03:17 PM |                  | 195.00   |         | CreditCard   | Manuel       | 9906   | ٩ |

If you are not certain which family the payment belongs on you can use the **Family ePayment Listing Report** to search for the last 4 digits of the card number.

## Link Terminal Payments on the Exception Report

- 1. Click on the magnifying glass icon to search for the Family record.
- 2. Enter the family name to search and select and click the **Pay** button. This will drop down information for the family (contacts, students, and last 5 unpaid fees).
- 3. Confirm the family and click the **Pay** button.

Terminal ePayment Exception Report

| Name on Card M                                       |                   | rch Family |                                              |            |
|------------------------------------------------------|-------------------|------------|----------------------------------------------|------------|
| Kirkpatrick                                          |                   | ]          |                                              |            |
| Kirkpatric                                           | k                 |            |                                              |            |
| Primary Cont<br>Sara Kirkp<br>Students<br>Jenny Kirk | atrick            | ensure yo  | amily inform<br>ou are select<br>rect accoun | ting the   |
| Last 5 Unpai                                         | d Fees            |            |                                              |            |
| Date                                                 | Туре              | SubType    | Amt                                          | Unpaid Amt |
| 03/20/2018                                           | Annual Membership |            | 30.00                                        | 30.00      |
| 03/20/2018                                           | Tuition Fee       |            | 195.00                                       | 195.00     |
|                                                      | Pa                | Close      |                                              |            |

4. The *Re-Apply Payment Transaction* window will open, click to apply the payment and click**Save Payment.** 

| ash, Checks, Othe                      |                     |                      |          |                       |                                |                                                                  |                                                 |            |                                                                              |                    |
|----------------------------------------|---------------------|----------------------|----------|-----------------------|--------------------------------|------------------------------------------------------------------|-------------------------------------------------|------------|------------------------------------------------------------------------------|--------------------|
|                                        | ent                 |                      |          |                       |                                |                                                                  |                                                 |            |                                                                              |                    |
|                                        |                     |                      |          |                       |                                |                                                                  |                                                 |            |                                                                              |                    |
| (m)                                    |                     |                      |          |                       |                                |                                                                  |                                                 |            |                                                                              |                    |
| Receipt                                |                     |                      |          |                       |                                |                                                                  |                                                 |            |                                                                              |                    |
| Family/Acct Kirkpat                    | View                | v Transaction Histor |          |                       |                                |                                                                  |                                                 |            |                                                                              |                    |
| 369 Fir 9                              |                     | V Transaction Histor | Y        |                       |                                |                                                                  |                                                 |            |                                                                              |                    |
|                                        | ville, NC 28078     |                      |          |                       |                                |                                                                  |                                                 |            |                                                                              |                    |
| Home P                                 | hone (704) 555-1188 |                      |          |                       |                                |                                                                  |                                                 |            |                                                                              |                    |
|                                        |                     |                      |          |                       |                                |                                                                  |                                                 |            |                                                                              |                    |
|                                        |                     |                      |          |                       |                                | No.                                                              |                                                 |            | Balance                                                                      | 30.                |
| -                                      |                     |                      | Payme    | nt details are not ed | litable when ReApp             | plying.                                                          |                                                 |            | Balance                                                                      | 30.                |
| Trans Date* 3/20/20                    |                     |                      | Payme    | nt details are not ed | litable when ReApp             | plying.                                                          |                                                 |            | Balance<br>Original Payment                                                  | 30.<br>195.        |
| Trans Date* 3/20/20<br>Pmt Type Paymen |                     | • Me                 | Payme    | nt details are not ed | litable when ReApp             | plying.                                                          |                                                 |            | Original Payment                                                             | 0.77               |
| In most ma                             |                     | ▼ Me                 |          |                       | ditable when ReApp             |                                                                  | o Newest Fees First                             | I          | Original Payment<br>Unapplied Amount:                                        | 195.<br>195.       |
| Pmt Type Payme                         |                     | ▼ Me                 |          | Ŧ                     | ditable when ReApp             | Apply t                                                          | o Newest Fees First<br>es First (within last :  |            | Original Payment                                                             | 195.               |
| Pmt Type Payme                         |                     | ▼ Me                 |          | Ŧ                     | litable when ReApp             | Apply to Oldest Fe                                               | es First (within last :                         | 12 months) | Original Payment<br>Unapplied Amount:<br>Applied Amount:                     | 195.<br>195.<br>0. |
| Pmt Type Paymen                        | nt T Subtype        | T Me                 |          | Ŧ                     | litable when ReApp             | Apply to Oldest Fe                                               |                                                 | 12 months) | Original Payment<br>Unapplied Amount:                                        | 195.<br>195.       |
| Pmt Type Payme                         | nt <b>v</b> Subtype | • Me                 |          | Ŧ                     | litable when ReApp             | Apply to Oldest Fe                                               | es First (within last :                         | 12 months) | Original Payment<br>Unapplied Amount:<br>Applied Amount:                     | 195.<br>195.<br>0. |
| Pmt Type Paymen                        | nt T Subtype        | • Me                 |          | Ŧ                     | ditable when ReApp<br>Orig Amt | Apply to Oldest Fe                                               | es First (within last :                         | 12 months) | Original Payment<br>Unapplied Amount:<br>Applied Amount:                     | 195.<br>195.<br>0. |
| Pmt Type Paymen<br>Note                | nt v Subtype        |                      | thod* MC | v<br>Chk#             |                                | Apply to Oldest Fe<br>Apply to Oldest Fe<br>Apply to<br>Discount | es First (within last :<br>to Oldest Fees First | 12 months) | Original Payment<br>Unapplied Amount:<br>Applied Amount:<br>Unapplied Amount | 195.<br>195.<br>0. |

5. You will receive confirmation that the payment has been linked (created and applied to fees), click **Ok**.

| ly created and applied to fees. |                                 |
|---------------------------------|---------------------------------|
| Ok                              |                                 |
|                                 | ly created and applied to fees. |

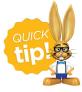

Save this as a frequently used report! Click the heart (icon) next to a report name, the heart will change to red e and the report will be listed under the *Reports* (*menu*) > *My Reports* for quick and easy access!